# **HUAWEI Band 3e Online Help-(01,it-IT)**

# **HUAWEI Band 3e Online Help-(01,it-IT)**

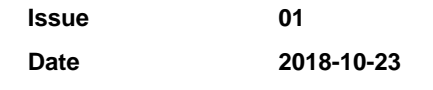

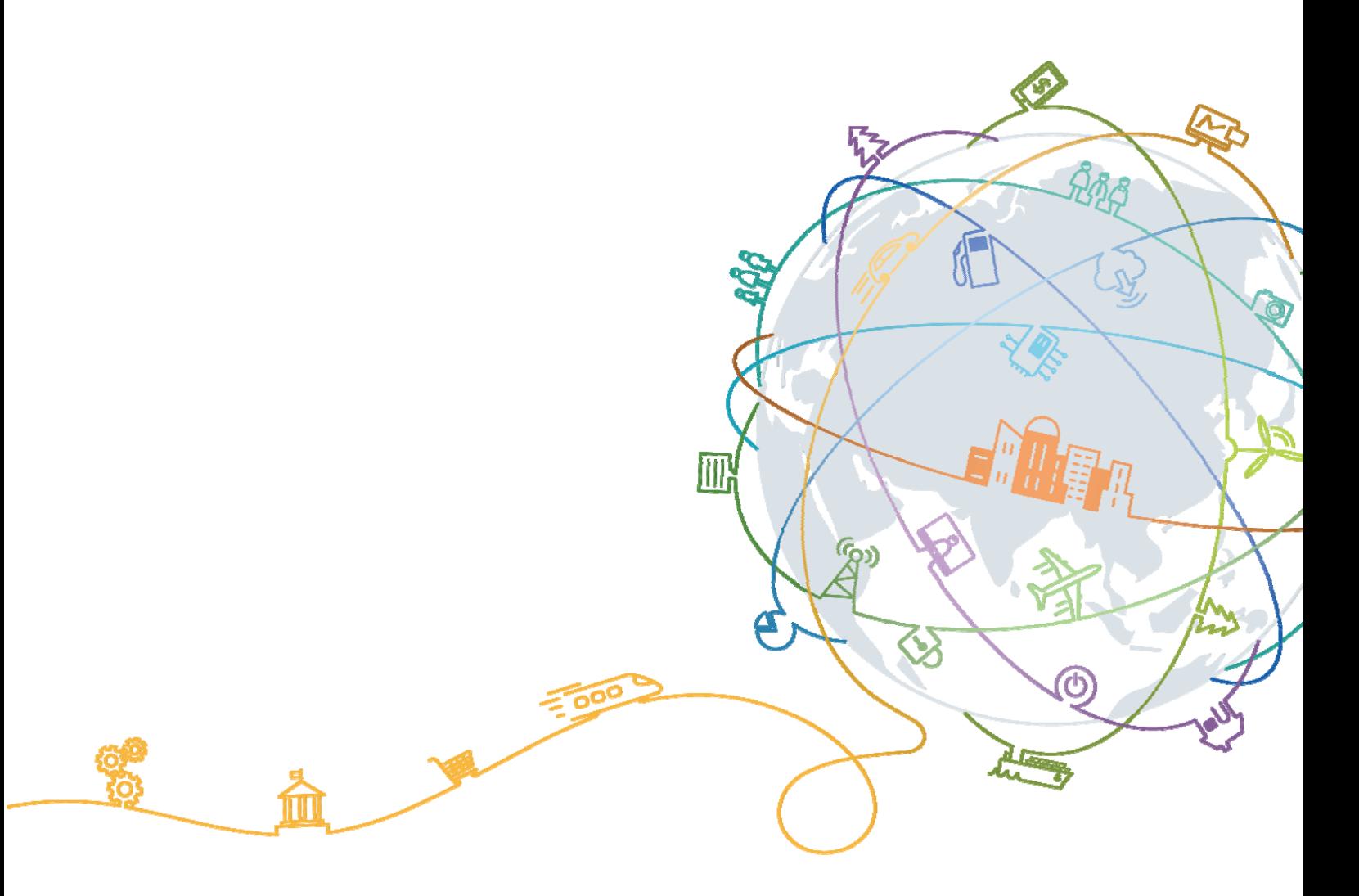

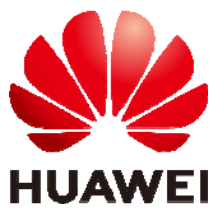

# **Contents**

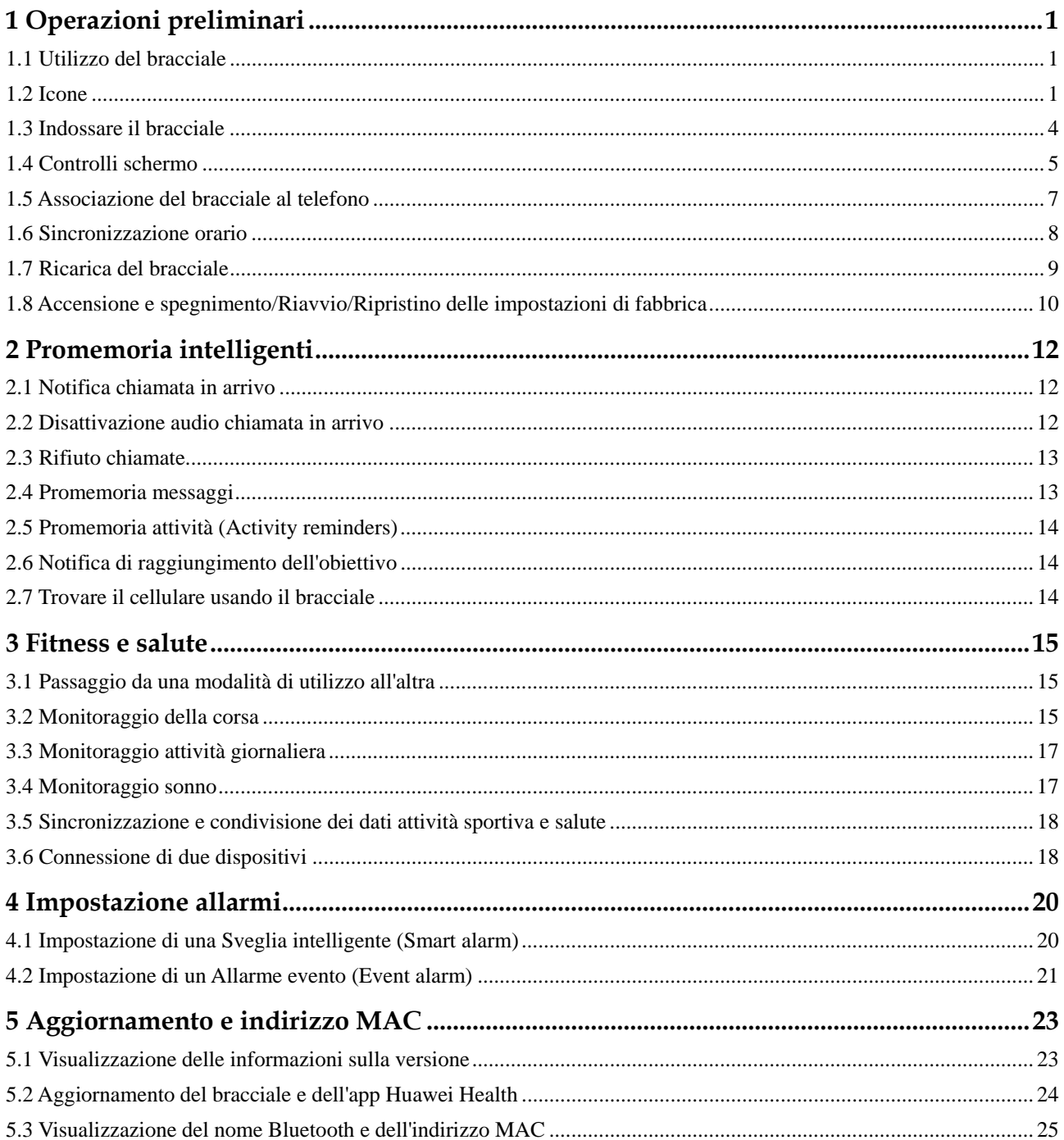

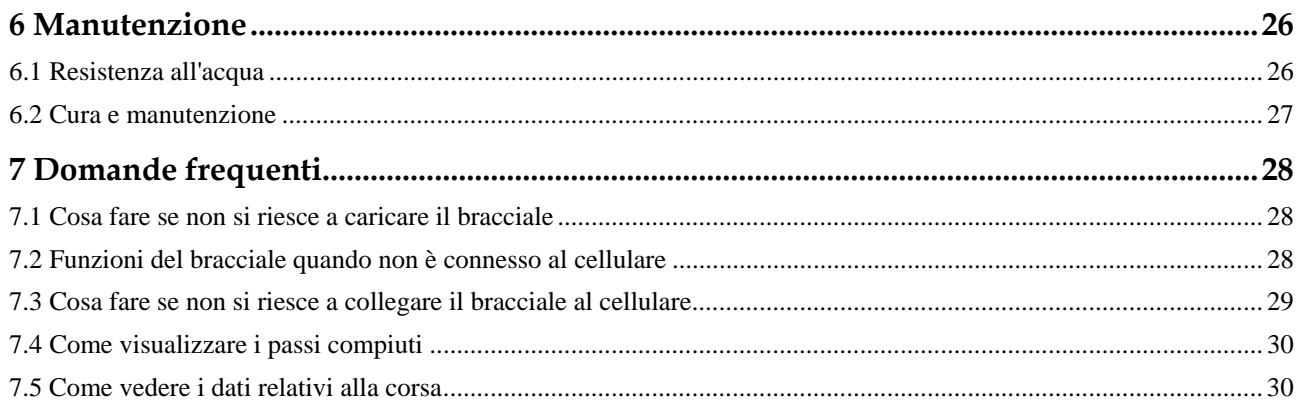

# **1 Operazioni preliminari**

# **1.1 Utilizzo del bracciale**

Questo bracciale intelligente supporta due modalità: la modalità Polso (Wrist) e la modalità Corsa (Foot). Il bracciale possiede molte funzioni intelligenti: monitora la corsa, l'attività giornaliera e il sonno, e funziona come promemoria per i messaggi. Grazie alla sua combinazione di fitness, salute e design, il bracciale è il compagno perfetto degli smartphone. Ci aiuta a comprendere le abitudini di fitness e sonno, a raggiungere migliori risultati nella corsa e a minimizzare il rischio di infortuni.

# **1.2 Icone**

## $\square$  note

Le icone possono variare a seconda della versione del bracciale. Le informazioni fornite di seguito sono a solo scopo di riferimento.

Modalità Polso (Wrist):

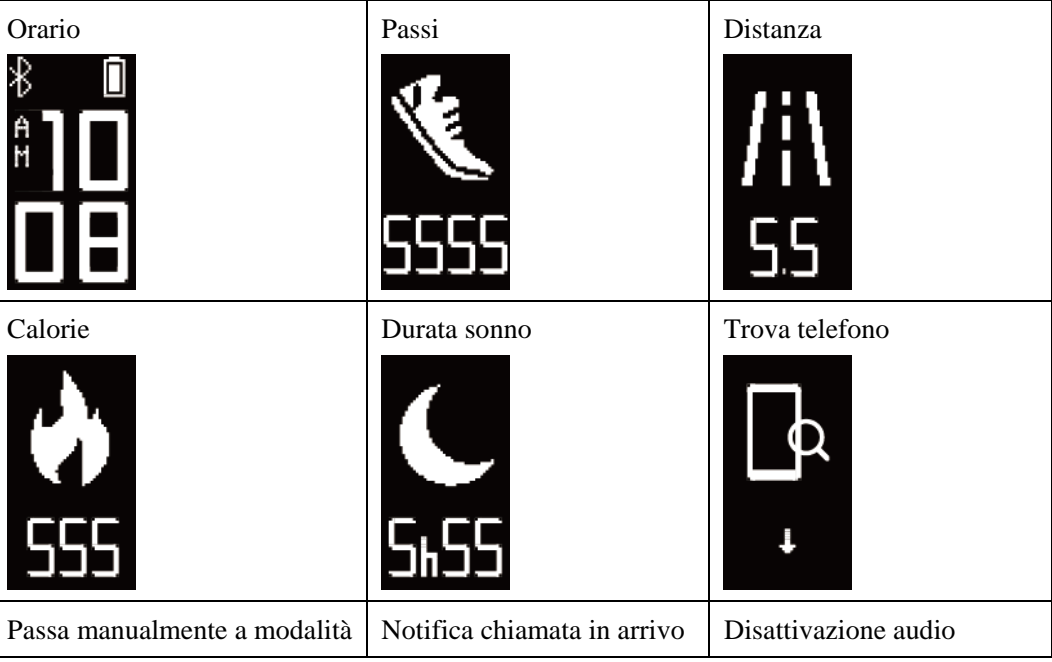

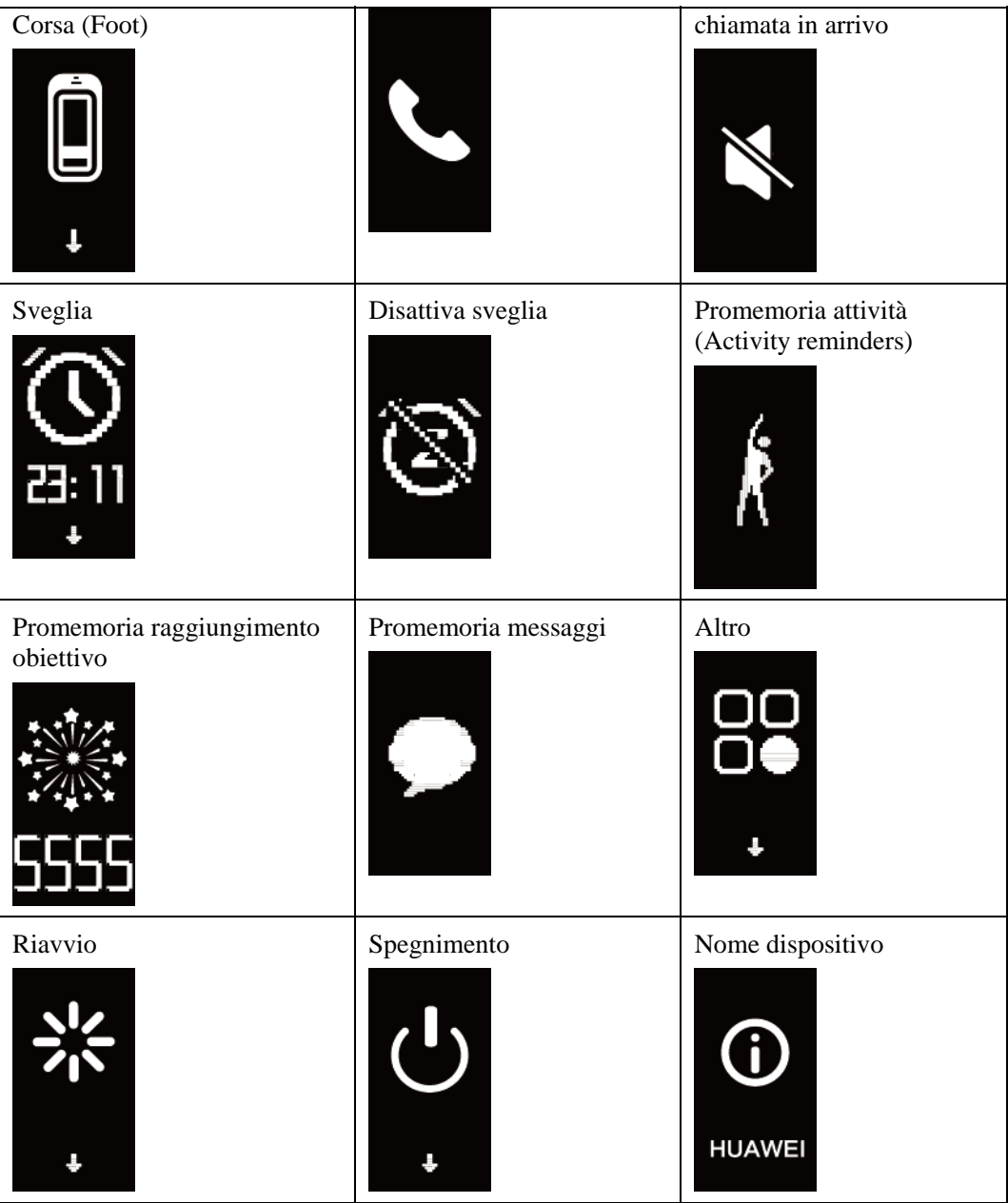

## $\square$  NOTE

L'icona Trova telefono non viene visualizzata se il bracciale non è collegato al cellulare.

#### Modalità Corsa (Foot):

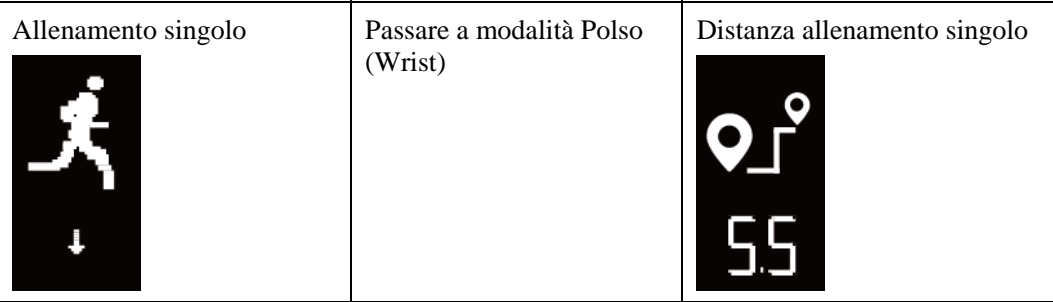

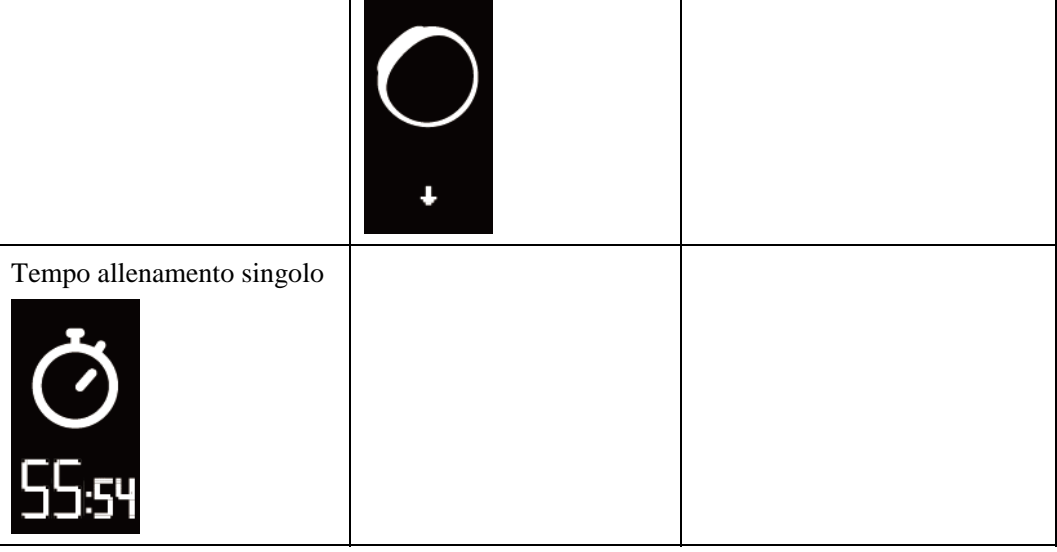

#### Collegamento

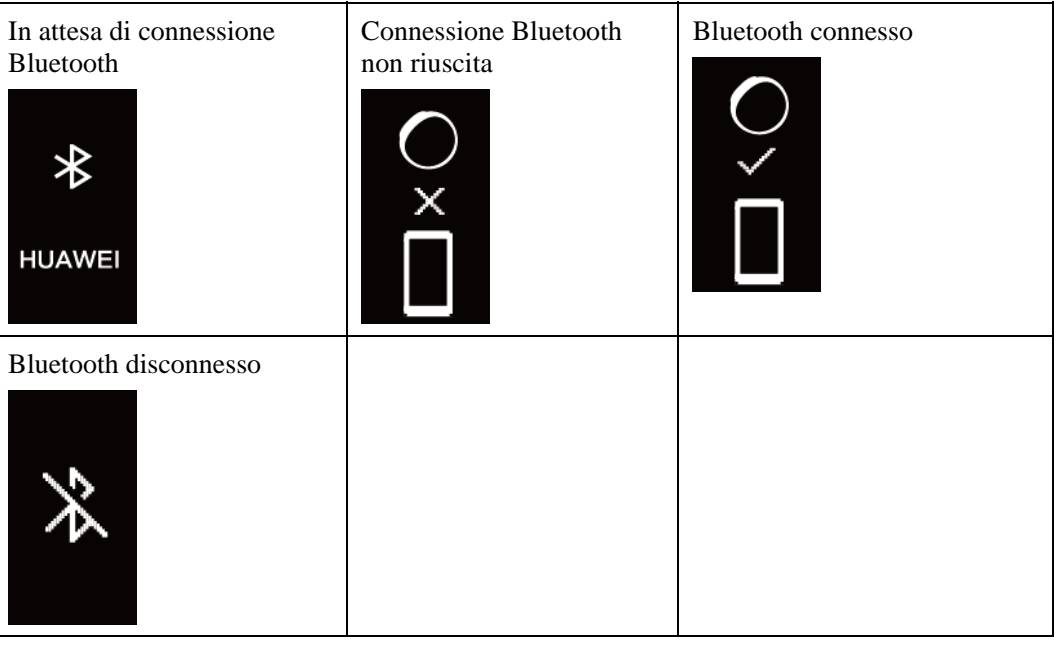

#### Batteria:

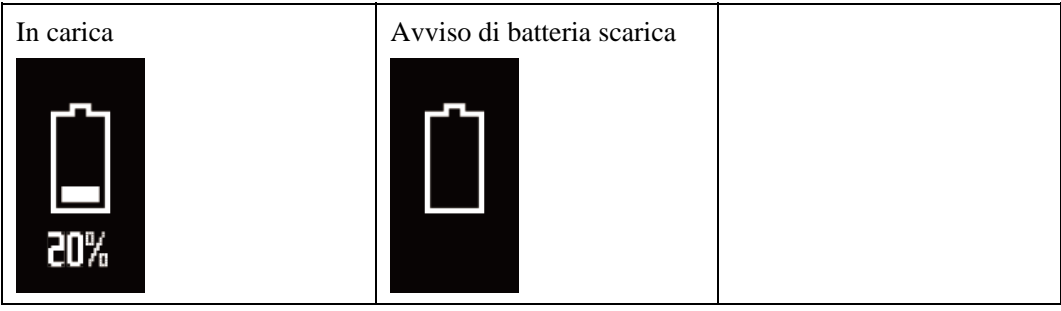

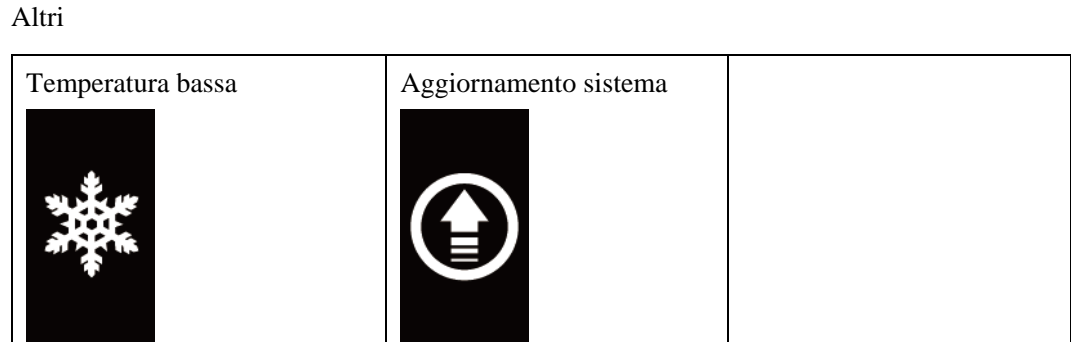

## **1.3 Indossare il bracciale**

1. Inserire e fissare il corpo del bracciale nel cinturino come mostrato nella figura sottostante.

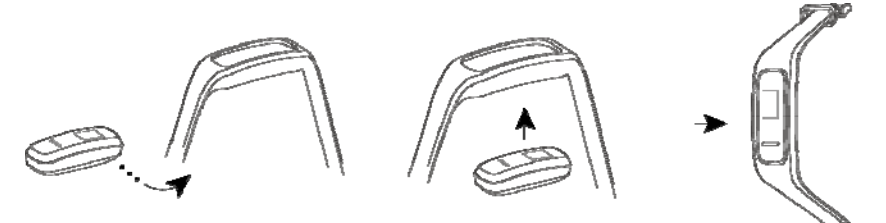

2. Il cinturino è provvisto di una fibbia a forma di U. Per indossare il bracciale, inserire un'estremità del cinturino nella fibbia a U e chiuderlo.

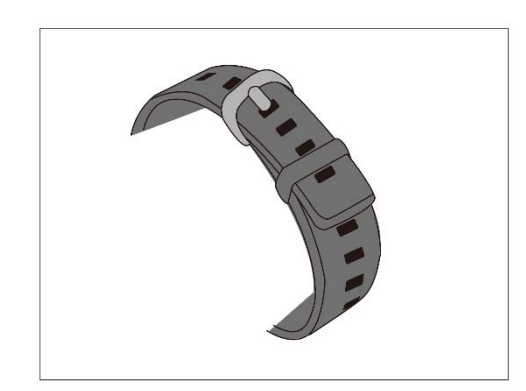

## $\square$  Note

- I materiali del bracciale sono sicuri da usare. Se si manifestano disagi a livello cutaneo durante l'utilizzo del bracciale, interrompere l'utilizzo e consultare un medico.
- Assicurarsi di indossare il bracciale in maniera corretta per massimizzare il comfort.
- Mantenere la pelle e il bracciale asciutti e puliti per evitare danni causati dall'umidità.

# **1.4 Controlli schermo**

Il bracciale integra uno schermo in bianco e nero PMOLED da 48x88 pixel e 0,5" con un pulsante touch sulla parte inferiore dello stesso.

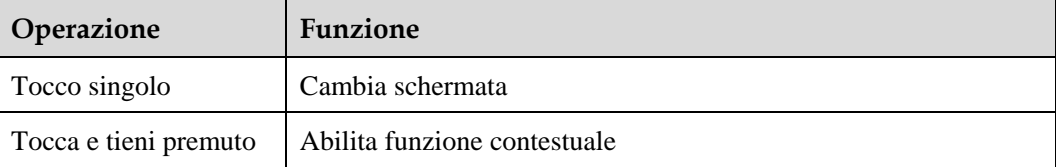

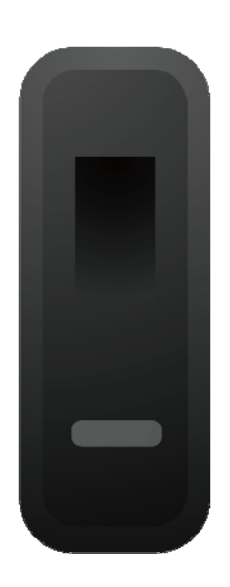

### **Accensione dello schermo**

Per accendere lo schermo alzare il polso o ruotarlo verso l'interno. Lo schermo rimarrà acceso per 5 secondi.

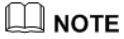

È possibile abilitare la funzione **Gira il polso e attiva lo schermo (Raise wrist to wake screen)** all'interno dell'app Huawei Health.

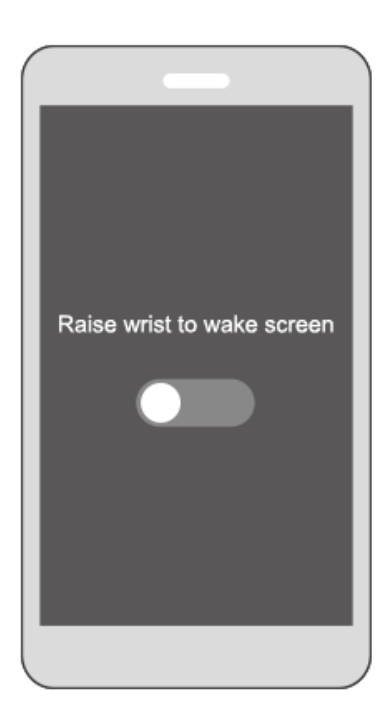

## **Passaggio da una schermata all'altra**

Assicurarsi che lo schermo sia accesso, poi ruotare il polso per passare da una schermata all'altra.

#### $\Box$  note

- È possibile abilitare la funzione **Ruota per attivare lo schermo (Rotate to switch screen)** all'interno dell'app Huawei Health.
- Non è possibile ruotare il polso per cambiare schermata quando il bracciale è in modalità Corsa (Foot).

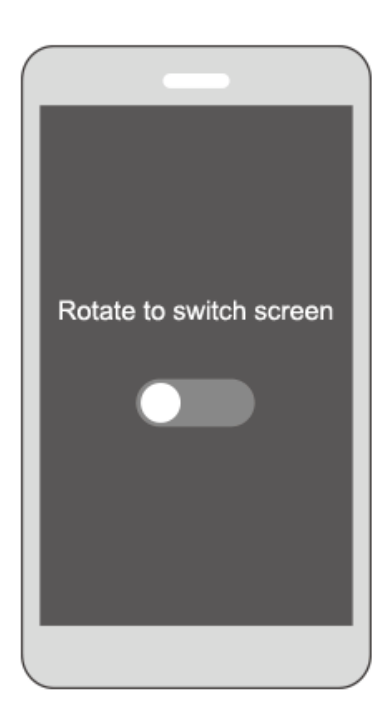

### **Spegnimento dello schermo**

- Per spegnere lo schermo del bracciale, abbassare il polso.
- Lo schermo si spegnerà automaticamente se il bracciale rimane inattivo per 5 secondi.

#### $\square$  note

Se si riaccende lo schermo entro 5 secondi dopo averlo spento, verrà mostrata la schermata a cui si era effettuato l'accesso in precedenza. Diversamente, verrà mostrata la schermata home.

## **1.5 Associazione del bracciale al telefono**

Durante il primo utilizzo, collegare il bracciale alla base di ricarica per attivarlo. Per impostazione predefinita, il bracciale è pronto per essere associato via Bluetooth.

Non utilizzare il Bluetooth del cellulare per realizzare l'associazione, in quanto il bracciale potrebbe non rilevare i tempi e i passi in maniera precisa.

#### **Per utenti Android:**

- a. Cercare l'app Huawei Health all'interno dell'app store e installarla. Se l'app è già installata sul cellulare, aggiornarla all'ultima versione disponibile.
- b. Aprire l'app Huawei Health, toccare l'icona **+** in alto a destra (o l'icona del dispositivo se è stato associato il bracciale) o andare su **Personale (Me)** > **I miei dispositivi (My devices)** > **Aggiungi (Add)** e accedere alla schermata dettagli del dispositivo. Poi toccare **Smart Band** e selezionare **HUAWEI Band 3e**.
- c. Toccare **Associa**. L'app Huawei Health cercherà automaticamente il bracciale. Selezionare **HUAWEI Band 3e-XXX** dall'elenco dei dispositivi disponibili. Il bracciale verrà associato automaticamente al cellulare.

d. Il bracciale vibrerà quando riceverà una richiesta di associazione. Toccare il pulsante touch sullo schermo per iniziare l'associazione.

#### **Per utenti iOS:**

Metodi di associazione

- a. Cercare l'app Huawei Health all'interno di App Store e installarla. Se l'app è già installata sul cellulare, aggiornarla all'ultima versione disponibile.
- b. Aprire l'app Huawei Health. Accedere alla schermata **Dispositivi (Devices)** e toccare l'icona **+** in altro a destra. Toccare **Smart Band** e selezionare **HUAWEI Band 3e**.
- c. Toccare **ASSOCIA (PAIR)**. L'app Huawei Health cercherà automaticamente il bracciale. Selezionare **HUAWEI Band 3e-XXX** dall'elenco dei dispositivi disponibili. Il bracciale verrà associato automaticamente al cellulare.
- d. Il bracciale vibrerà quando riceverà una richiesta di associazione. Toccare il pulsante touch sul bracciale per iniziare l'associazione.

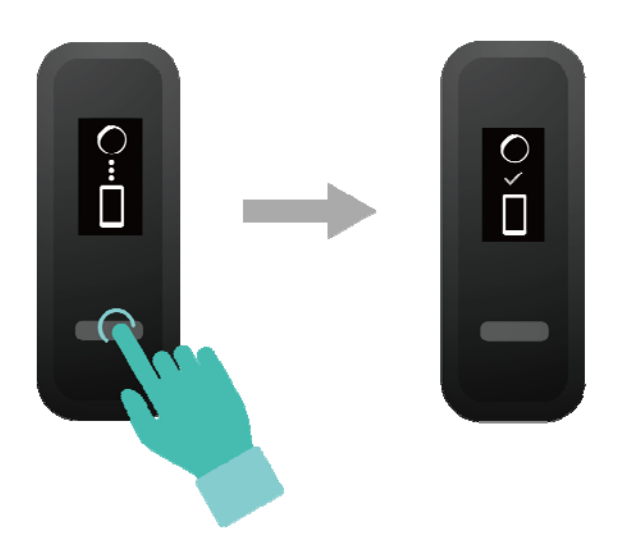

### $\square$  note

- Il bracciale mostrerà un'icona sullo schermo per confermare l'avvenuta associazione e procederà a sincronizzare le informazioni (come data e ora) dal cellulare.
- Il bracciale mostrerà un'icona sullo schermo per informare che l'associazione non è andata a buon fine e ritornerà alla schermata di avvio.

## **1.6 Sincronizzazione orario**

Una volta associato il bracciale al cellulare, il fuso orario e la lingua impostati sul cellulare verranno sincronizzati automaticamente con il bracciale.

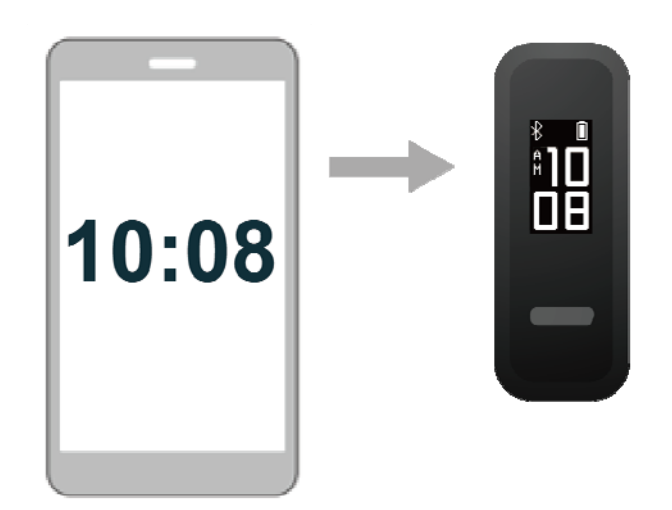

# **1.7 Ricarica del bracciale**

Per ricaricare il bracciale, rimuovere il corpo dello stesso dal cinturino. Allineare l'estremità di ricarica in metallo del bracciale con la base di ricarica. Il livello della batteria sarà mostrato sullo schermo del bracciale.

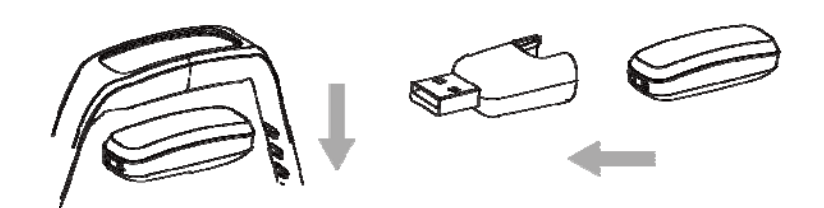

### $\square$  NOTE

- Assicurarsi di utilizzare un caricatore originale HUAWEI con voltaggio di 5 V e potenza in uscita di 0,5 A, oppure collegare il bracciale all'ingresso USB del computer. In caso si utilizzino altri caricatori, il bracciale potrebbe surriscaldarsi o caricarsi lentamente. Si prega di acquistare caricatori originali HUAWEI da canali di vendita ufficiali.
- Ricaricare il bracciale in un ambiente ben ventilato. Prima di ricaricare il bracciale, rimuovere acqua o sudore dallo stesso e assicurarsi che **l'ingresso per la ricarica sia pulito e asciutto**, al fine di evitare cortocircuiti.

**Tempo di ricarica**: Servono circa due ore per caricare completamente il bracciale. Quando l'icona della batteria è piena, la ricarica del bracciale è completa.

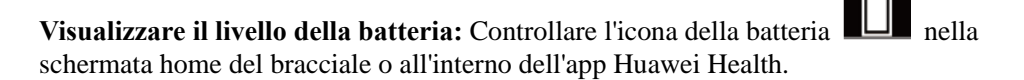

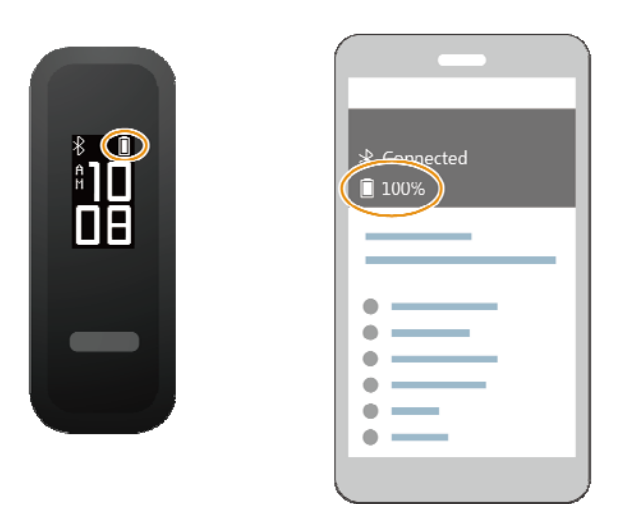

#### **Avviso di batteria scarica**

Se il livello di carica della batteria è inferiore al 10%, il bracciale vibrerà e verrà mostrata

l'icona della batteria **per ricordare di ricaricare il bracciale quanto prima.** 

# **1.8 Accensione e spegnimento/Riavvio/Ripristino delle impostazioni di fabbrica**

### **Accensione**

Il bracciale si accenderà automaticamente durante la ricarica.

### **Spegnimento**

- Il bracciale si spegnerà automaticamente quando la batteria è scarica.
- In modalità Polso (Wrist), toccare il pulsante touch sullo schermo del bracciale per

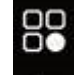

touch per spegnere il bracciale.

individuare la schermata  $\mathbb{R}^4$ , toccarlo e tenerlo premuto per entrare nella schermata e

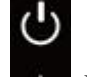

toccarlo nuovamente per passare alla schermata . Infine, tenere premuto il pulsante

#### **Riavvio**

In modalità Polso (Wrist), toccare il pulsante touch sullo schermo del bracciale per 88

individuare la schermata  $\mathbb{R}^n$ , toccarlo e tenerlo premuto per entrare nella schermata e

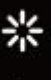

toccarlo nuovamente per passare alla schermata . Infine, toccare e tenere premuto il pulsante touch per riavviare il bracciale.

#### **Ripristino delle impostazioni di fabbrica**

**Metodo 1**: ripristinare le impostazioni di fabbrica tramite il bracciale.

Toccare due volte con una nocca la schermata orario per due volte. Toccare il pulsante touch per accedere alla schermata di ripristino delle impostazioni di fabbrica. Toccare e tenere premuto il pulsante touch per riavviare il bracciale.

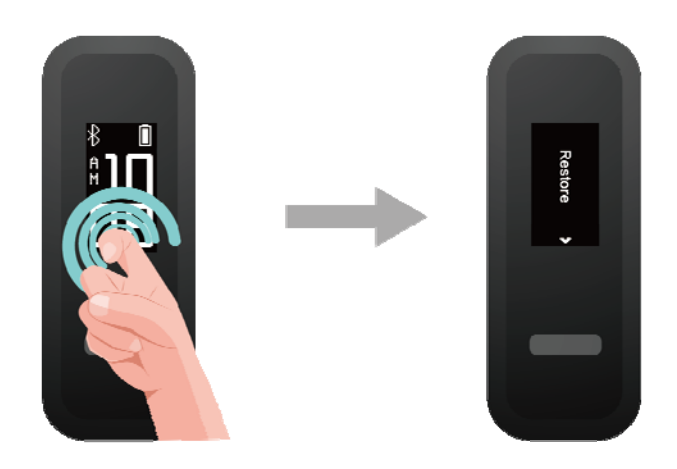

**Metodo 2**: ripristinare le impostazioni di fabbrica tramite l'app Huawei Health

Aprire l'app Huawei Health, toccare l'icona del bracciale in alto a destra sotto la voce **Home**. Toccare **Ripristina impostazioni di fabbrica (Restore factory settings)** per resettare il bracciale.

# **2 Promemoria intelligenti**

# **2.1 Notifica chiamata in arrivo**

Quando il bracciale è collegato al cellulare e c'è una chiamata in arrivo:

Se si sta indossando il bracciale al polso, questo vibrerà e lo schermo si illuminerà per notificare la chiamata in arrivo. Se il bracciale è in modalità Corsa (Foot), non verrà ricevuta alcuna notifica.

## **2.2 Disattivazione audio chiamata in arrivo**

Quando il bracciale è collegato al cellulare ed è in arrivo una chiamata, il bracciale vibrerà, lo schermo si illuminerà e mostrerà l'icona di chiamata in arrivo. Toccare il pulsante touch sul bracciale per silenziare la chiamata.

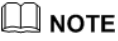

Questa funzione può essere attivata solamente se il bracciale è collegato a un cellulare con sistema operativo iOS.

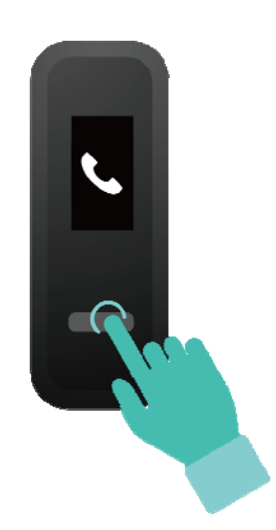

# **2.3 Rifiuto chiamate**

Quando il bracciale è collegato al cellulare ed è in arrivo una chiamata, il bracciale vibrerà, lo schermo si illuminerà e mostrerà l'icona di chiamata in arrivo. Toccare e tenere premuto il pulsante touch sul bracciale per rifiutare la chiamata.

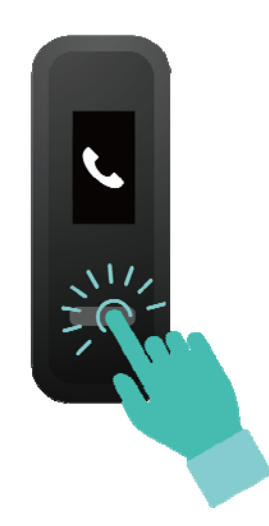

## **2.4 Promemoria messaggi**

Assicurarsi che il bracciale sia connesso all'app Huawei Health.

**Per utenti Android:** aprire l'app Huawei Health, andare su **Personale (Me)** > **I miei dispositivi (My devices)** > **Gestione delle notifiche (Notifications management)** > **Avviso (Notice)** e abilitare **Avviso (Notice)** per selezionare le notifiche dell'app che si desidera ricevere.

**Per utenti iOS:** aprire l'app Huawei Health, andare su **Dispositivi (Devices)** > **Gestione delle notifiche (Notifications management) > Avvisi messaggi (Message alerts)**. Abilitare **Avvisi messaggi (Message alerts)**. Inoltre, abilitare sul cellulare la funzione di notifica per le app di cui si desidera ricevere le notifiche.

Quando compariranno nuove notifiche nella barra di stato del telefono, il bracciale vibrerà e lo schermo si illuminerà per ricordare la presenza di nuovi messaggi.

Al momento il bracciale supporta i seguenti tipi di messaggio: messaggi di testo, email, eventi del calendario e messaggi provenienti da app di social media.

#### $\square$  Note

- Quando il bracciale è in modalità Corsa (Foot) non verrà ricevuta alcuna notifica.
- Quando si riceve un nuovo messaggio, poiché lo spazio sullo schermo del bracciale è limitato, verranno mostrate solamente le icone delle app.

# **2.5 Promemoria attività (Activity reminders)**

Quando **Promemoria attività (Activity reminders)** è attivato, il bracciale monitora l'attività in un periodo di tempo stabilito (impostazione predefinita: 1 ora). Se durante questo periodo di tempo non viene rilevato alcun movimento, il bracciale vibrerà e lo schermo si illuminerà per ricordarlo.

Se non si desidera essere disturbati, disattivare **Promemoria attività (Activity reminders)** all'interno dell'app Huawei Health.

# **2.6 Notifica di raggiungimento dell'obiettivo**

All'interno dell'app Huawei Health, è possibile andare su **Personale (Me)** > **Obiettivo (Target)** per impostare l'obiettivo di passi giornalieri. Una volta raggiunto l'obiettivo, il bracciale vibrerà e lo schermo si illuminerà.

## **2.7 Trovare il cellulare usando il bracciale**

Se non si ricorda dove si trova il cellulare, ora è possibile usare il bracciale per trovarlo.

Assicurarsi di indossare il bracciale **al polso**, toccare il pulsante touch e accedere alla schermata **Trova telefono (Find phone)**. Toccare e tenere premuto il pulsante touch per attivare **Trova telefono (Find phone)**. Se il cellulare si trova nell'area coperta dal Bluetooth, suonerà (anche se si trova in modalità silenziosa) per rivelare la sua posizione. Nella schermata Trova telefono (Find phone), toccare il pulsante touch per interrompere la ricerca del cellulare.

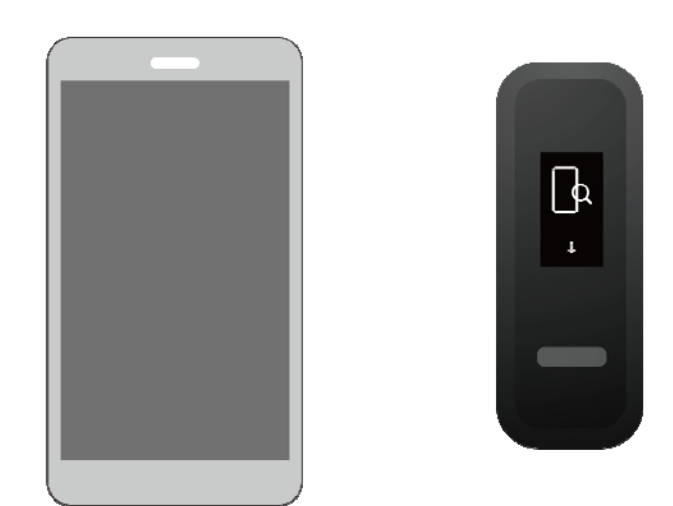

## $\square\hspace{-0.1cm}\square$  note

- Questa funzione può essere attivata solamente se il bracciale è collegato al cellulare e l'app Huawei Health è in esecuzione.
- La funzione sarà disabilitata se il telefono non viene individuato entro 30 secondi.

# **3 Fitness e salute**

## **3.1 Passaggio da una modalità di utilizzo all'altra**

Il bracciale può essere indossato sia al polso che sulle scarpe: rispettivamente, modalità Polso (Wrist) e modalità Corsa (Foot).

- Le seguenti funzioni sono supportate in modalità Polso (Wrist): monitoraggio attività giornaliera, monitoraggio del sonno, promemoria messaggi, notifica chiamata in arrivo, promemoria avvisi e rilevamento del cellulare usando il bracciale.
- Le seguenti funzioni sono supportate in modalità Corsa (Foot): monitoraggio attività giornaliera e monitoraggio professionale di sette fattori legati alla corsa, inclusi cadenza, lunghezza del passo, tempo di contatto col terreno, movimento del piede, impatto di atterraggio, eversione e angolo di oscillazione.

## **3.2 Monitoraggio della corsa**

- 1. Passare alla modalità Corsa (Foot)
	- a. Quando si utilizza il bracciale per la prima volta, scaricare l'app Huawei Health e associare il bracciale al telefono.
	- b. Infilare la fibbia per il piede sotto i lacci della scarpa, avendo cura che la freccia sulla fibbia sia sulla parte frontale. Infilare la fibbia sotto più file di lacci per agganciare saldamente su di essa il corpo del bracciale.
	- c. Allineare l'estremità di metallo del bracciale per la ricarica con la sporgenza in metallo sulla fibbia, poi spingere delicatamente per agganciarlo. Il bracciale passa automaticamente alla **modalità Corsa (Foot)** e verrà mostrata una schermata di

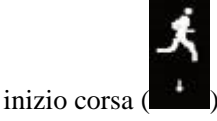

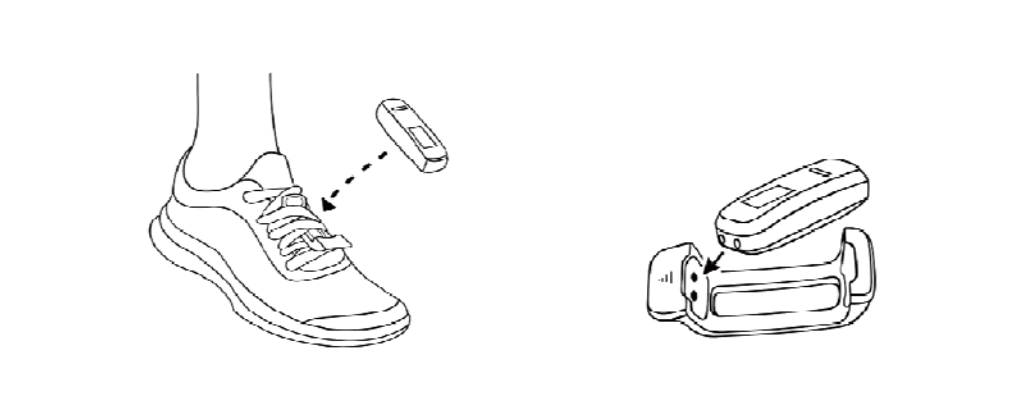

## $\square$  Note

È inoltre possibile passare alla modalità Corsa (Foot) manualmente. Aprire l'app Huawei Health, andare su **Modalità Wearing (Wearing mode)** > **Passa alla Modalità Wearing (Switch wearing mode)** all'interno della voce **Dispositivi (Devices)** e toccare **Passa alla Modalità Wearing (Switch wearing mode)** per selezionare **Manuale (Manual)**. In modalità Polso (Wrist), toccare il pulsante touch sullo

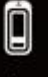

schermo del bracciale per entrare nella schermata , quindi toccare e tenere premuto il pulsante per passare alla modalità Corsa (Foot).

2. Monitoraggio della corsa

#### **Metodo 1: iniziare la corsa usando il bracciale**

Il bracciale è in grado di registrare i dati della corsa durante l'allenamento anche senza cellulare. È sufficiente collegare il bracciale al telefono dopo la corsa usando l'app Huawei Health per sincronizzare i dati dei due dispositivi.

a. Iniziare la corsa: toccare e tenere premuto il pulsante touch nella schermata di inizio

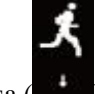

corsa ( ) del bracciale.

- b. Interrompere la corsa: toccare e tenere premuto il pulsante touch sul bracciale.
- c. Sincronizzare i dati: assicurarsi che il bracciale sia collegato al cellulare tramite l'app Huawei Health e i dati saranno sincronizzati automaticamente. Inoltre, è possibile sincronizzare i dati scorrendo verso il basso all'interno della schermata Home dell'app Huawei Health. La sincronizzazione dei dati potrebbe richiedere qualche secondo.
- d. Visualizzare i dati: aprire l'app Huawei Health e visualizzare i registri degli allenamenti, inclusi i dati relativi al monitoraggio della corsa e consigli professionali in merito.

#### $\square$  Note

- L'app Huawei Health può sincronizzare dal bracciale i dati attività sportiva degli ultimi sette giorni.
- Al fine di evitare perdite di dati, consigliamo di sincronizzarli una volta al giorno.

#### **Metodo 2: iniziare la corsa tramite l'app Huawei Health**

Per assicurarsi che i dati siano sincronizzati sia sul cellulare che sul bracciale, è necessario portare con sé durante l'allenamento entrambi i dispositivi.

a. Iniziare la corsa: abilitare la corsa all'esterno o all'interno dentro l'app Huawei Health. Una volta abilitato uno dei due tipi di corsa, sul bracciale apparirà l'icona

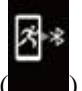

"Corsa collegata all'app" ( ).

- b. Interrompere la corsa: toccare l'icona di stop all'interno dell'app Huawei Health.
- c. Visualizzare i dati: aprire l'app Huawei Health e visualizzare i registri degli allenamenti, inclusi i dati relativi al monitoraggio della corsa, alla localizzazione GPS (solo per corsa all'esterno) e consigli professionali in merito.

# **3.3 Monitoraggio attività giornaliera**

In modalità Polso (Wrist), il bracciale rileva automaticamente gli stati di corsa e camminata e registra i passi compiuti, la distanza percorsa e le calorie bruciate.

Dopo aver l'allenamento, è possibile utilizzare i metodi seguenti per visualizzare i dati relativi all'attività.

#### **Metodo 1: visualizzare i dati attività sportiva sul bracciale.**

In modalità Polso (Wrist), toccare il pulsante touch sul bracciale per visualizzare i passi compiuti, la distanza percorsa e le calorie bruciate.

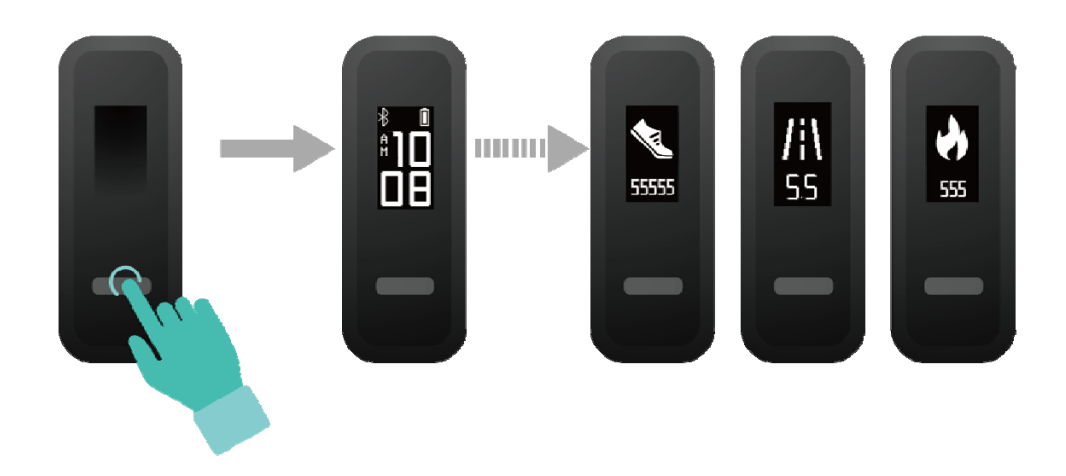

#### **Metodo 2: visualizzare i dati attività sportiva tramite l'app Huawei Health.**

È possibile visualizzare i dati sull'allenamento (come passi compiuti, calorie bruciate e distanza percorsa) all'interno della schermata dettagli dispositivo dell'app Huawei Health.

#### 

Per vedere i dati dell'allenamento all'interno dell'app Huawei Health, assicurarsi che questa sia collegata al bracciale.

# **3.4 Monitoraggio sonno**

Il bracciale integra una tecnologia di monitoraggio per raccogliere dati quando viene indossato durante il sonno e stabilire lo stato di riposo (come sonno, veglia, sonno profondo o sonno leggero).

#### $\square$  note

Indossare il bracciale in maniera confortevole per raccogliere dati precisi. Quando non si utilizza il bracciale, appoggiarlo su un fianco su di una superficie piatta. Evitare di coprire il retro del bracciale.

È possibile usare uno dei seguenti metodi per controllare i dati relativi al sonno.

**Metodo 1:** visualizzare sul bracciale i dati relativi al sonno.

Assicurarsi di indossare il bracciale al polso. Toccare il pulsante touch sullo schermo del bracciale per accedere ai dati relativi al sonno e visualizzarli.

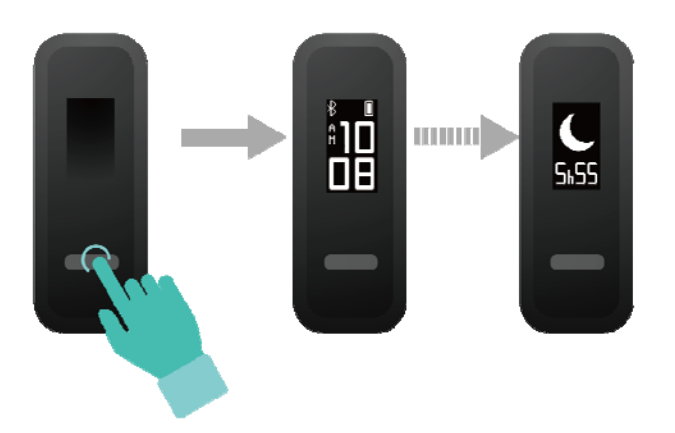

**Metodo 2:** visualizzare i dati relativi al sonno tramite l'app Huawei Health.

Per visualizzare i dati relativi al sonno, toccare la scheda **Sonno (Sleep)** all'interno dell'app Huawei Health.

# **3.5 Sincronizzazione e condivisione dei dati attività sportiva e salute**

Dopo l'allenamento, è possibile condividere i dati attività sportiva con app di terze parti e gareggiare con gli amici.

Aprire l'app Huawei Health, andare su **Personale (Me)** > **Condivisione dati (Data sharing)** e selezionare la piattaforma su cui effettuare la condivisione. Seguire le istruzioni sullo schermo per condividere i dati sulla piattaforma.

## **3.6 Connessione di due dispositivi**

Tramite l'app Huawei Health, è possibile connettere al cellulare un HUAWEI Band 3e e un altro dispositivo indossabile HUAWEI. Il dispositivo deve supportare il monitoraggio della frequenza cardiaca. Una volta connessi entrambi i dispositivi, il proprio HUAWEI Band 3e verrà utilizzato per il monitoraggio della corsa, mentre l'altro dispositivo verrà utilizzato per monitorare la frequenza cardiaca.

1. Collegare il proprio HUAWEI Band 3e al cellulare utilizzando l'app Huawei Health. Fissare il corpo del bracciale alla fibbia per la scarpa. Il bracciale passerà automaticamente alla modalità Corsa (Foot).

- 2. Collegare un altro dispositivo indossabile HUAWEI al cellulare usando l'app Huawei Health.
- 3. Avviare la corsa all'interno dell'app Huawei Health e assicurarsi che la funzione Corsa collegata all'app sia abilitata su entrambi i dispositivi.
- 4. Toccare l'icona di stop all'interno dell'app Huawei Health per concludere la corsa.
- 5. I dettagli dell'allenamento possono essere visualizzati all'interno dell'app Huawei Health.
- $\Box$  note
	- Questa funzione è disponibile solo per cellulari con Android 4.4 o successivi e non è disponibile per cellulari con sistema operativo iOS.
	- Dispositivi indossabili compatibili: HUAWEI Band 2 Pro e HUAWEI TalkBand B5.

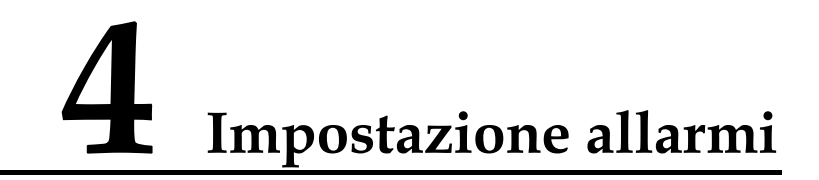

# **4.1 Impostazione di una Sveglia intelligente (Smart alarm)**

È possibile usare l'app Huawei Health per impostare una Sveglia intelligente (Smart alarm), in modo che il bracciale possa svegliarci durante una fase di sonno leggero. Questo aiuta il corpo ad accettare gradualmente il processo di risveglio, facendoci sentire più riposati.

#### **Per utenti Android:**

- 1. Aprire l'app Huawei Health, toccare l'icona del bracciale in alto a destra sotto la voce **Home** e andare su **Avviso (Alarm)** > **Sveglia intelligente (Smart alarm)**.
- 2. Impostare l'ora della sveglia, la sveglia intelligente e il ciclo di ripetizione.
- 3. Toccare **√** in altro a destra per salvare le impostazioni.
- 4. Nella schermata Home dell'app Huawei Health scorrere verso il basso per assicurarsi che la sveglia sia sincronizzata con il bracciale.

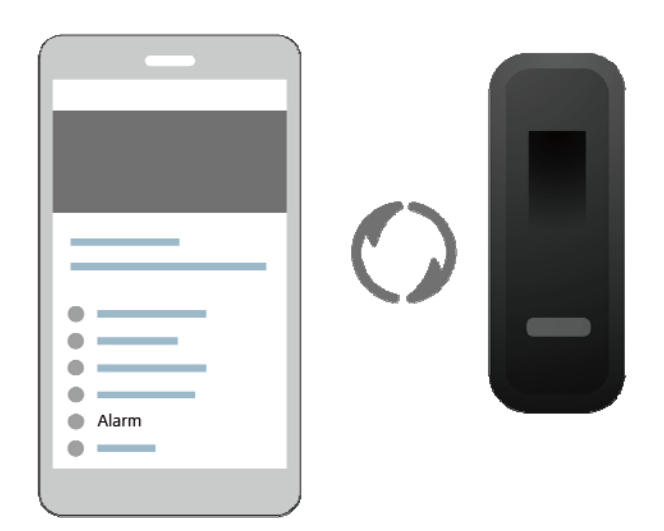

#### **Per utenti iOS:**

- 1. Aprire l'app Huawei Health e toccare **Dispositivi (Devices)**.
- 2. Toccare il nome Bluetooth del bracciale nell'elenco dispositivi.
- 3. Andare su **Avviso (Alarm)** > **Sveglia intelligente (Smart alarm)**.
- 4. Impostare l'ora della sveglia, la sveglia intelligente e il ciclo di ripetizione.
- 5. Toccare **Salva (Save)**.
- 6. Nella schermata Home dell'app Huawei Health scorrere verso il basso per assicurarsi che la sveglia sia sincronizzata con il bracciale.

#### $\square$  Note

- Quando il bracciale vibra per segnalare una sveglia, toccare il pulsante touch per rimandarla o non fare nulla affinché venga rimandata altre due volte.
- Dopo aver riavviato il bracciale o averlo associato nuovamente al cellulare, la sveglia potrebbe non funzionare correttamente. È consigliabile aprire l'app Huawei Health, disattivare la sveglia e riattivarla.

## **4.2 Impostazione di un Allarme evento (Event alarm)**

È possibile utilizzare l'app Huawei Health per impostare fino a cinque Allarmi eventi (Event alarms) che ricordino le attività quotidiane, come riunioni di lavoro e incontri.

#### **Per utenti Android:**

- 1. Aprire l'app Huawei Health, accedere alla schermata dettagli del dispositivo e andare su **Avviso (Alarm)** > **Allarme evento (Event alarm)**.
- 2. Impostare l'ora dell'allarme, il nome e il ciclo di ripetizione.
- 3. Toccare **√** in altro a destra per salvare le impostazioni.
- 4. Nella schermata Home dell'app Huawei Health scorrere verso il basso per assicurarsi che la sveglia sia sincronizzata con il bracciale.

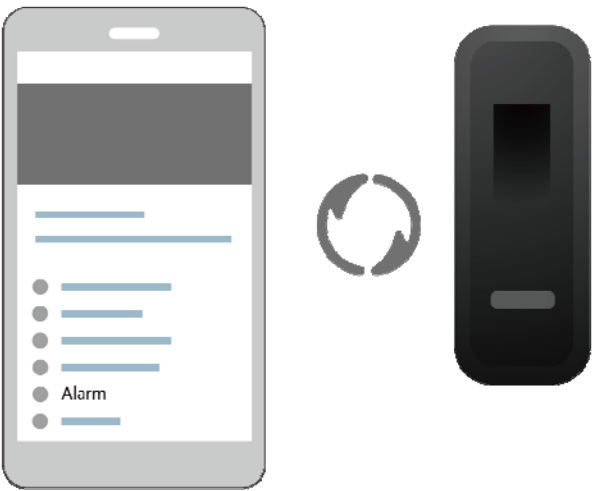

#### **Per utenti iOS:**

- 1. Aprire l'app Huawei Health e toccare **Dispositivi (Devices)**.
- 2. Toccare il nome Bluetooth del bracciale nell'elenco dispositivi.
- 3. Andare su **Avviso (Alarm)** > **Allarme evento (Event alarm)**.
- 4. Impostare l'ora dell'allarme, il nome e il ciclo di ripetizione.

#### 5. Toccare **Salva (Save)**.

6. Nella schermata Home dell'app Huawei Health scorrere verso il basso per assicurarsi che la sveglia sia sincronizzata con il bracciale.

#### $\square$  Note

- Quando il bracciale vibra per segnalare una sveglia, toccare il pulsante touch per rimandarla o non fare nulla affinché venga rimandata altre due volte.
- Dopo aver riavviato il bracciale o averlo associato nuovamente al cellulare, la sveglia potrebbe non funzionare correttamente. È consigliabile aprire l'app Huawei Health, disattivare la sveglia e riattivarla.

# **5 Aggiornamento e indirizzo MAC**

# **5.1 Visualizzazione delle informazioni sulla versione**

#### **Metodo 1:**

Per visualizzare le informazioni sulla versione, toccare due volte con una nocca la schermata orario per due volte e toccare il pulsante touch per accedere alla schermata dei dettagli versione.

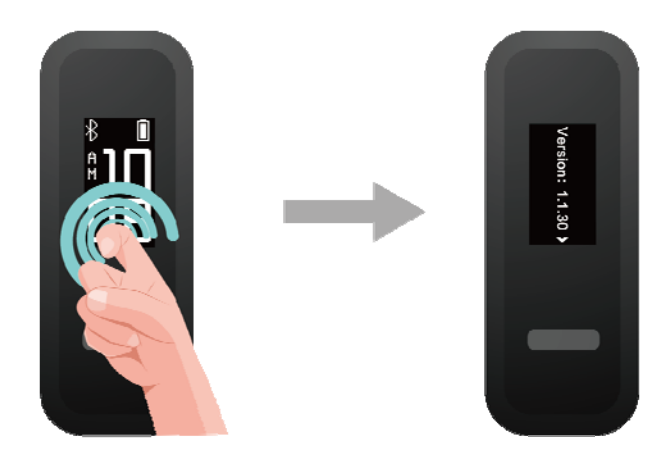

#### **Metodo 2:**

Nella schermata home dell'app Huawei Health, toccare l'icona del bracciale in alto a destra. Toccare **Aggiornamento firmware (Firmware update)** sotto la voce **Dispositivi (Devices)** per visualizzare la versione corrente del bracciale.

## **5.2 Aggiornamento del bracciale e dell'app Huawei Health**

Per una migliore esperienza utente, di tanto in tanto vengono pubblicati nuovi aggiornamenti. Quando è disponibile un nuovo aggiornamento, effettuare le seguenti operazioni per aggiornare il bracciale e l'app Huawei Health.

### **Aggiornamento del bracciale**

### $\square$  Note

Prima di aggiornare il bracciale, assicurarsi che questo sia collegato correttamente al cellulare affinché i dati attività sportiva possano essere sincronizzati con l'app Huawei Health.

Metodo 1: collegare il bracciale all'app Huawei Health. Nella schermata home dell'app toccare l'icona del dispositivo in alto a destra per accedere alla schermata dettagli del dispositivo e toccare **Aggiornamento firmware (Firmware update)**. Seguire le istruzioni sullo schermo per aggiornare il bracciale.

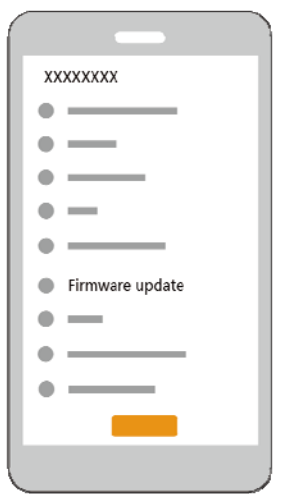

**Metodo 2**: collegare il bracciale all'app Huawei Health, andare su **Personale (Me)** > **I miei dispositivi (My devices)**. Accedere alla schermata dettagli del dispositivo, toccare **Aggiornamento firmware (Firmware update)** e seguire le istruzioni sullo schermo per aggiornare il bracciale.

### **Aggiornamento dell'app Huawei Health**

**Per utenti Android:** per aggiornare l'app Huawei Health, aprire la stessa e andare su **Personale (Me)** > **Impostazioni (Settings)** > **Verifica aggiornamenti (Check for updates)**.

**Per utenti iOS:** aggiornare l'app Huawei Health all'interno di App Store.

#### $\square$  note

Durante l'aggiornamento, il bracciale si disconnetterà automaticamente dal Bluetooth per ricollegarsi una volta completato il processo.

# **5.3 Visualizzazione del nome Bluetooth e dell'indirizzo MAC**

#### **Metodo 1**:

In modalità Polso (Wrist), toccare il pulsante touch sullo schermo del bracciale per

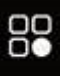

individuare la schermata . Toccare e tenere premuto il pulsante touch per entrare

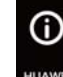

nella schermata, poi toccarlo per passare alla schermata **e visualizzare** il nome Bluetooth del bracciale.

 Toccare due volte con una nocca la schermata orario per due volte consecutive. Toccare il pulsante touch per accedere alla schermata **MAC (MAC)**. L'indirizzo MAC del bracciale è composto da 12 caratteri alfanumerici e verrà mostrato di fianco alla dicitura **MAC:** .

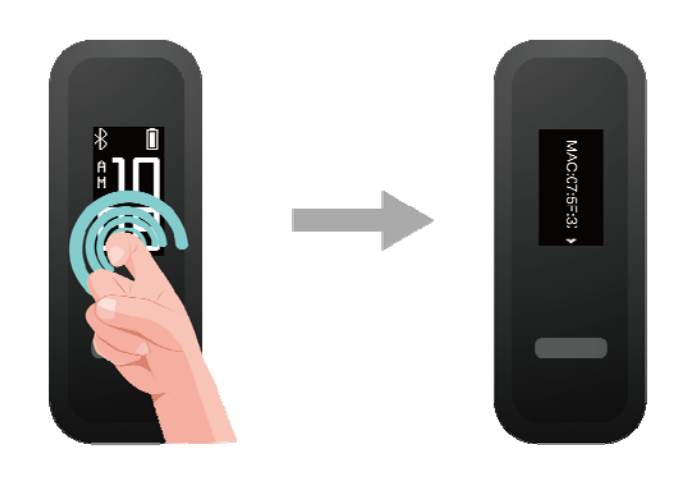

**Metodo 2:** cercare il nome Bluetooth e l'indirizzo MAC sul retro del bracciale. Il nome Bluetooth del bracciale è **HUAWEI Band 3e-XXX**, mentre l'indirizzo MAC dello stesso è composto da 12 caratteri alfanumerici e si trova di fianco alla dicitura **MAC:** .

**Metodo 3**: visualizzare l'indirizzo MAC del bracciale all'interno dell'app Huawei Health.

- Aprire l'app Huawei Health. L'indirizzo MAC si trova alla destra di **Ripristina impostazioni di fabbrica (Restore factory settings)**.
- Nella schermata home dell'app Huawei Health, toccare l'icona del dispositivo in alto a destra. Accedere a **I miei dispositivi (My devices)**. Il nome del bracciale è il nome Bluetooth dello stesso.

# **6 Manutenzione**

## **6.1 Resistenza all'acqua**

- Il bracciale resiste all'acqua fino a 5 ATM, ma questo valore non è permanente e può diminuire nel corso del tempo.
- Il bracciale può essere utilizzato sotto la pioggia, quando ci si lava le mani o quando si nuota in acque poco profonde. Non indossare il bracciale durante doccia, tuffi, immersioni o mentre si fa surf.

I seguenti fattori potrebbero influire sulla resistenza all'acqua del bracciale:

- Caduta del bracciale o altri impatti.
- Esposizione a sostanze alcaline, come sapone, bagnoschiuma, profumo, emulsioni o olii.
- Uso del bracciale in condizioni di umidità e con alte temperature, per esempio durante una doccia calda o in una sauna.

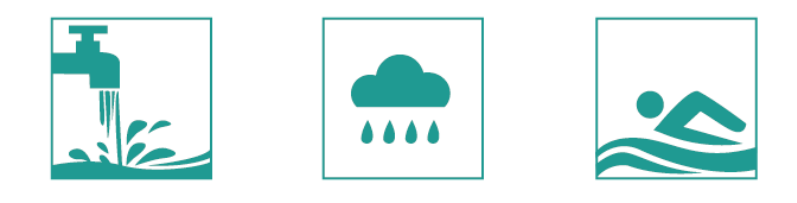

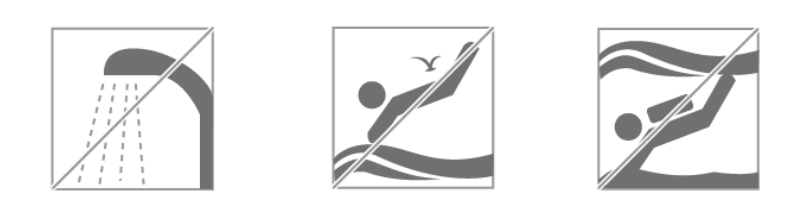

## **6.2 Cura e manutenzione**

Per estendere la vita del bracciale, mantenere lo stesso e il polso puliti e asciutti.

- Asciugare il sudore dal bracciale e dal polso dopo l'allenamento.
- Usare un panno morbido di cotone per pulire il cinturino del bracciale e la fibbia della scarpa e rimuovere regolarmente le impurità.

# **7 Domande frequenti**

## **7.1 Cosa fare se non si riesce a caricare il bracciale**

Per risolvere questo problema, seguire i passaggi indicati:

Allineare l'estremità di ricarica in metallo del bracciale con la base di ricarica.

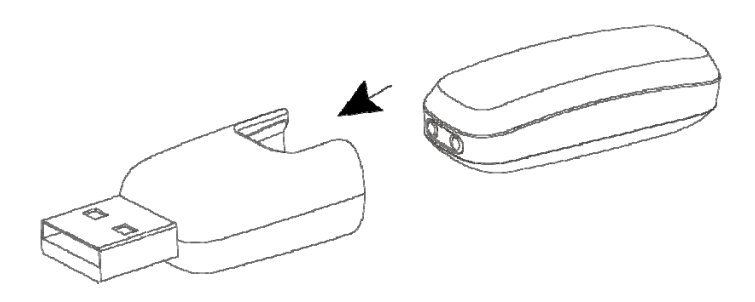

- Assicurarsi di utilizzare un caricabatterie compatibile. Per ricaricare il bracciale è possibile utilizzare caricatori con potenza in uscita di 5 V/0,5 A, 5 V/1 A, 5 V/1,5 A o 5 V/2 A.
- Controllare che vi sia corrente e che il caricabatterie sia inserito correttamente nella presa.
- Pulire e asciugare il bracciale e l'estremità in metallo della base di ricarica.

# **7.2 Funzioni del bracciale quando non è connesso al cellulare**

Quando il bracciale non è associato al cellulare, è possibile utilizzare le seguenti funzioni:

- Controllo dell'orario
- Registrazione dati attività sportiva
- Monitoraggio del sonno
- Uso delle funzioni promemoria avviso e promemoria attività

#### $\square$  Note

Quando si utilizza il bracciale per la prima volta, scaricare l'app Huawei Health e associare il bracciale al telefono. È possibile controllare l'orario e i dati attività sportiva sul bracciale Huawei dopo che gli stessi saranno stati sincronizzati con il cellulare.

## **7.3 Cosa fare se non si riesce a collegare il bracciale al cellulare**

Durante il primo utilizzo, collegare il bracciale alla base di ricarica per attivarlo. Per impostazione predefinita, il bracciale è pronto per essere associato via Bluetooth.

#### **Per utenti Android:**

Non utilizzare il Bluetooth del cellulare per realizzare l'associazione, in quanto il bracciale potrebbe non rilevare i tempi e i passi in maniera precisa.

#### Metodi di associazione:

- 1. Cercare l'app Huawei Health all'interno dell'app store e installarla. Se l'app è già installata sul cellulare, aggiornarla all'ultima versione disponibile.
- 2. Aprire l'app Huawei Health e toccare l'icona **+** in alto a destra (o l'icona del dispositivo se è stato associato il bracciale), oppure andare su **Personale (Me)** >**Dispositivi personali (My devices)** > **Aggiungi (Add)** per accedere alla schermata dettagli del dispositivo, poi toccare **Smart Band** e selezionare **HUAWEI Band 3e**.
- 3. Toccare **Associa (Pair)**. L'app Huawei Health cercherà automaticamente il bracciale. Selezionare **HUAWEI Band 3e-XXX** dalla lista dei dispositivi disponibili. Il bracciale verrà associato automaticamente al cellulare.
- 4. Il bracciale vibrerà quando riceverà una richiesta di associazione. Toccare il pulsante touch sullo schermo per iniziare l'associazione.

#### **Per utenti Android:**

Metodi di associazione:

- 1. Cercare l'app Huawei Health all'interno di App Store e installarla. Se l'app è già installata sul cellulare, aggiornarla all'ultima versione disponibile.
- 2. Aprire l'app Huawei Health. Accedere alla schermataDispositivoe toccare l'icona**+**in alto a destra. Toccare **Smart Band** e selezionare **HUAWEI Band 3e**.
- 3. Toccare **ASSOCIA (PAIR)**. L'app Huawei Health cercherà automaticamente il bracciale. Selezionare **HUAWEI Band 3e -XXX** dalla lista di dispositivi disponibili. Il bracciale verrà associato automaticamente al cellulare.
- 4. Il bracciale vibrerà quando riceverà una richiesta di associazione. Toccare il pulsante touch sul bracciale per iniziare l'associazione.

#### $\square$  note

- Il bracciale mostrerà un'icona sullo schermo per confermare l'avvenuta associazione e procederà a sincronizzare le informazioni (come data e ora) dal cellulare.
- Il bracciale mostrerà un'icona sullo schermo per informare che l'associazione non è andata a buon fine e ritornerà alla schermata di avvio.

## **7.4 Come visualizzare i passi compiuti**

 Dopo aver abilitato la singola corsa, quando il bracciale è in modalità Corsa (Foot), questo registra separatamente i dati della stessa.

Dopo la corsa, è possibile sincronizzare i dati dell'allenamento del bracciale con l'app Huawei Health. Per visualizzare i dati relativi alla corsa, aprire l'app Huawei Health e toccare **Registro esercizi (Exercise records)** .

 Quando si trova in modalità Polso (Wrist), il bracciale registra tutte le attività, indipendentemente dal tipo di allenamento. Il numero di passi mostrato sul cellulare è la somma dei passi compiuti camminando e correndo.

# **7.5 Come vedere i dati relativi alla corsa**

- Indossare il bracciale sulla scarpa per passare alla modalità Corsa (Foot). Il monitoraggio professionale della corsa comincerà dopo l'inizio della corsa.
- Il bracciale supporto il monitoraggio di sette fattori legati alla corsa: cadenza, lunghezza del passo, tempo di contatto col terreno, movimento del piede, impatto di atterraggio, eversione e angolo di oscillazione. Aprire l'app Huawei Health e toccare la scheda **Registro esercizi (Exercise records)** per visualizzare tutti i dati sulla corsa.